### Office365 Outlookを用いた宿題提出方法

#### Office 365をログインする

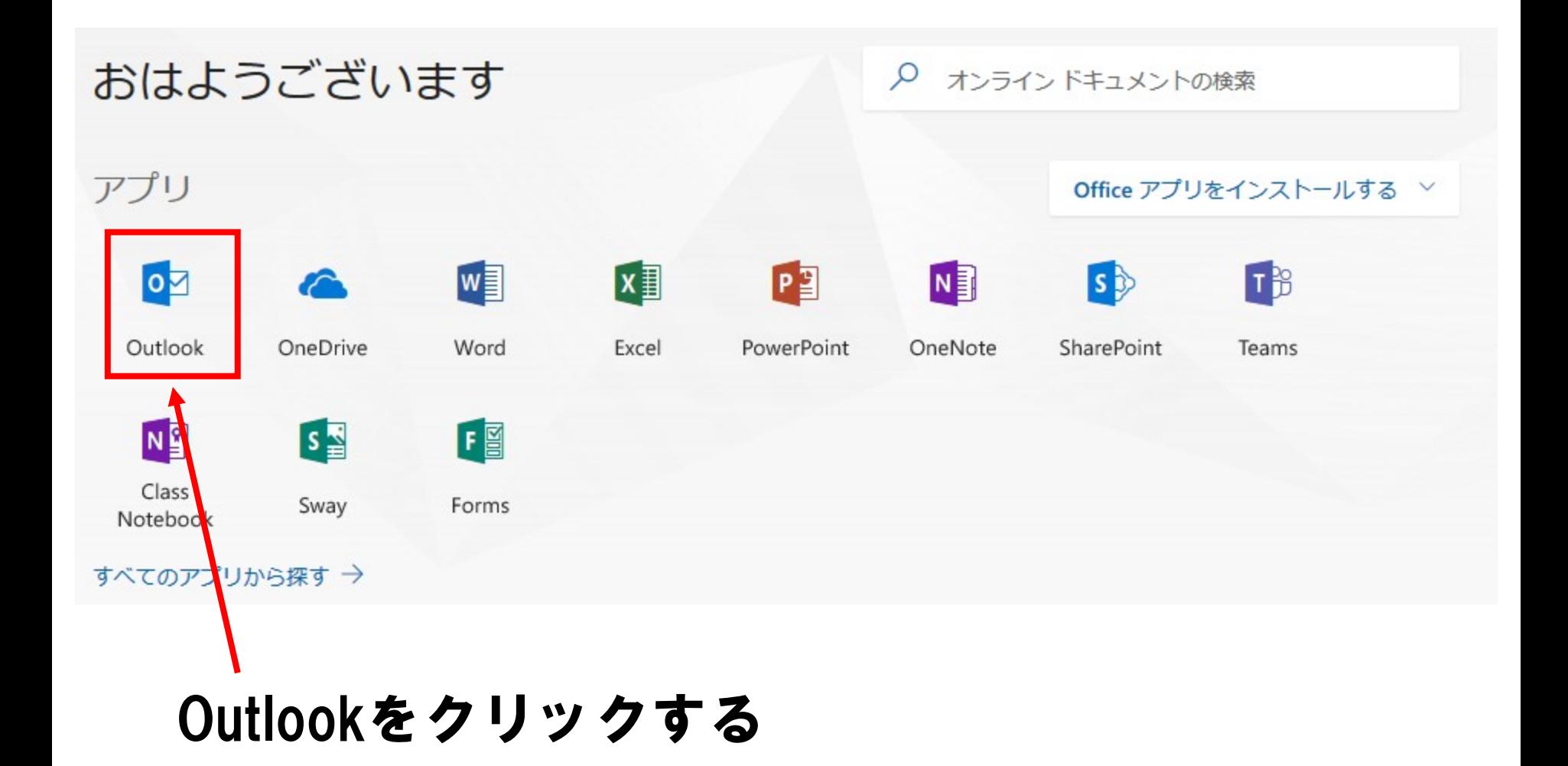

## 新規作成をクリック

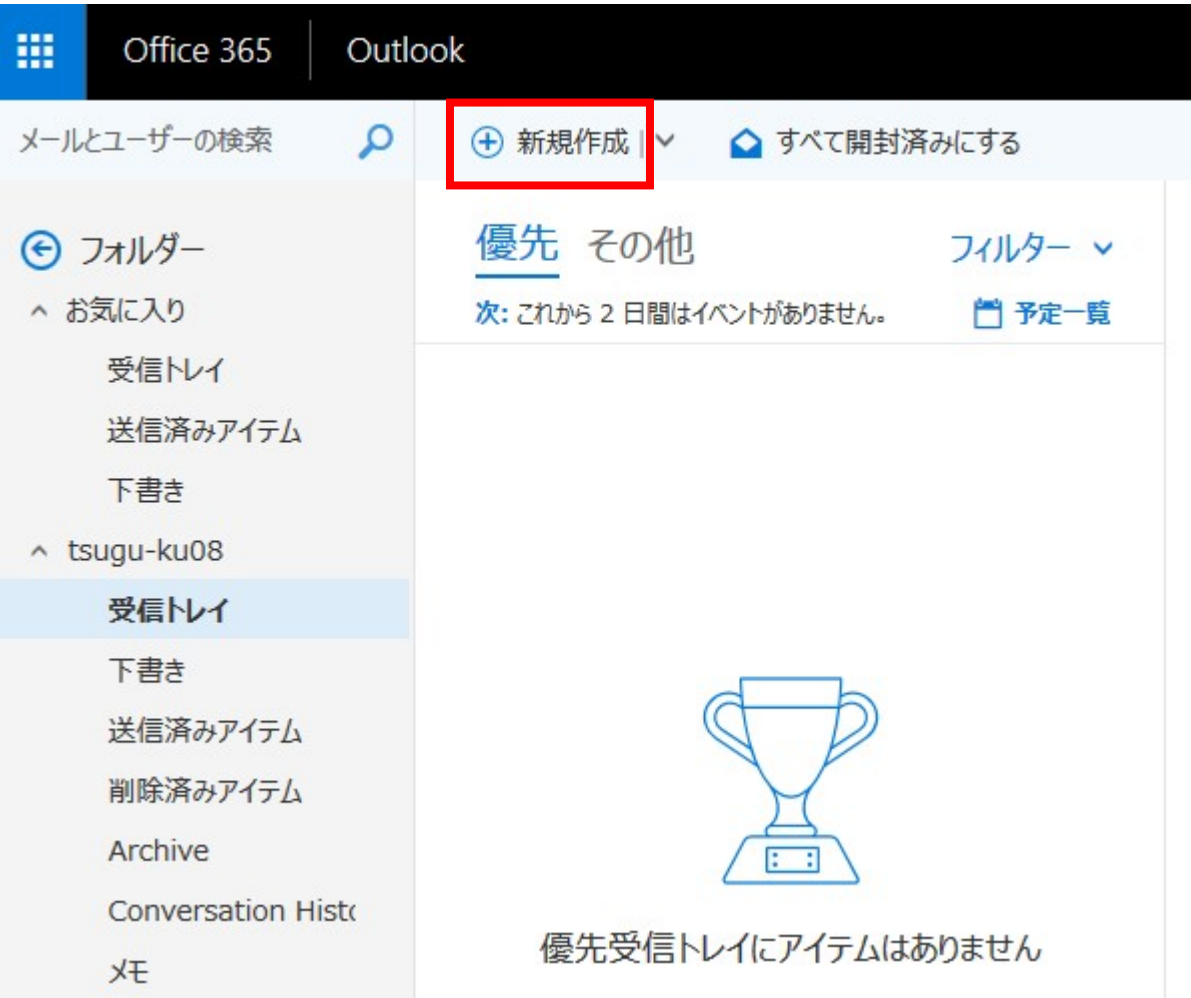

### 宿題ファイルを提出する

![](_page_3_Picture_7.jpeg)

#### 電子データを指定する

![](_page_4_Figure_1.jpeg)

コンピュータを

コンヒュッション \*注意 OneDrive上から送らないこと

# ファイルを指定する

このファイルの共有方法を指定してください。

 $\times$ 

![](_page_5_Picture_3.jpeg)

OneDrive のリンクとしてアップロードして共有します

添付ファイルフォルダーにアップロードします。受信者が最新の変更内容を確認して、リアルタイ ムで共同作業ができるようになります。

![](_page_5_Picture_6.jpeg)

コンピューターのファイルの選択を保存

 $\mathbf \theta$ 

#### コピーとして添付をクリックする

添付されたか確認

![](_page_6_Figure_1.jpeg)